# **TOSHIBA**

## Attendant Console Quick Reference Guide

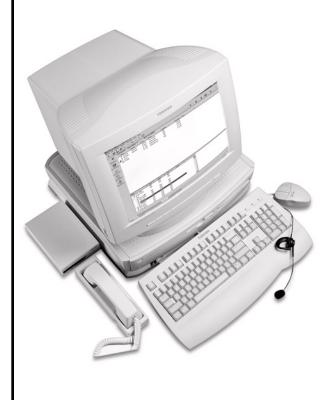

Unify Your Business Communications

**STRATA** 

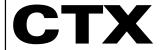

#### Introduction

This quick reference guide applies to the Toshiba Strata CTX Attendant Console connected to a Strata CTX system.

See your Telephone System Administrator to find out which features you have.

## Answering a Call (Incoming)

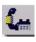

➤ To answer the current call (highlighted), press **Answer** (+ key) on the keyboard

...or double click on the entry.

## Login

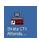

 To login, double click on the Strata CTX Attendant Console icon

...or click on the icon in the Microsoft Windows Start menu bar

...or select Start > Programs > Strata CTX Attendant > Strata CTX Attendant Console.

- 2. Select User ID.
- Type the password (default is empty), press Enter or click OK.

## Releasing a Call

While on an active call, press Release (Enter) on the keyboard

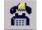

NUMERIO

...or click the Release icon

...or select Call > Release.

## Making a Call

Type the number on the numeric keypad, press Release/Transfer (Enter) on the keyboard.

## Call Completion Codes

| KEYPAD<br>BUTTON | DESCRIPTION                                                                                |
|------------------|--------------------------------------------------------------------------------------------|
| 1                | Always set the ring mode to Tone First or override a busy/DND call.                        |
| 2                | Set the ring mode to Voice First always or override a busy/DND call.                       |
| 3                | Intrude into a busy/DND call (ExecOverride).                                               |
| 4                | Set callback on a busy or ringing call.                                                    |
| 5                | Perform manual OCA or set the ring mode to Voice first always or override a busy/DND call. |
| 7                | Set Message Waiting light on another phone.                                                |

## **BLF/DSS Tab**

- ➤ To dial using BLF/DSS
  - 1. Click the BLF/DSS tab.
  - Double-click on an entry or use the up/down arrows to select an entry and press Release/ Transfer (Enter) on the keyboard.

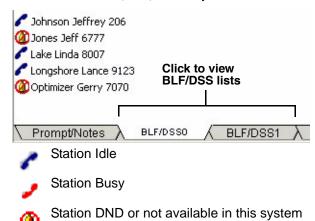

- Station Idle with Advisory Message
- Station Busy with Advisory Message
- Station DND with Advisory Message

## Hold

To put the current call on hold, press **Hold/ Retrieve** 

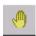

...or click on the **Hold** icon. You can also select an active call in the call list, then select Call > Hold.

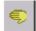

- ➤ To retrieve a held call
  - Highlight call to be retrieved, press Hold/ Retrieve again
    - ...or highlight call to be retrieved, then doubleclick on the call in the call list
    - ...or highlight call to be retrieved, select Call > Hold/Retrieve/Return.

#### Call Transfer

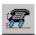

# ➤ To Blind Transfer the source party to the destination party

While on an active call, dial the destination party on the numeric keypad. Press Transfer (Blind) (+) on the numeric keypad

...or select Call > Transfer > Blind transfer. Enter destination party from the numeric keypad.

If an exact match is not found, scroll and select a name/number, click OK.

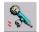

#### ➤ To make a Supervised Transfer call

 While on an active call, dial the destination party on the numeric keypad, press **Transfer (Supv.)** (Enter) on the keyboard

...or select Call > Transfer > Consultation transfer

- 2. Announce the call (optional).
- 3. Press **Transfer (Supv.)** (Enter).
- ➤ To set up the Supervised Transfer call, select Call > Setup Conference. Enter the destination party, then click OK.
- ➤ To transfer a call to Voice Mail
  - While connected to a call, enter the extension number to transfer to.
  - 2. Press Transfer to VM (Del) on the keyboard.
  - 3. Press Enter or click OK

...or while connected to a call, select Call > Transfer > Voice Mail Transfer, enter the destination extension, and press Enter.

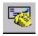

...or

- While connected to a call, click the **Transfer to** VM icon.
- 2. Enter the extension number to transfer to.
- 3. Press Enter or click OK.

# **Paging**

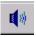

#### ➤ To page using the Primary Page Zone

- Click the **Paging** icon. The current call is placed on hold, the primary page option opens a path to the paging system.
- 2. Make an announcement over the paging system.

## Conference Calls

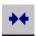

➤ To create a conference call

With calls on Source and Destination, press Join/ Split

...or select Call > Join/Split. The CTX Attendant creates a three-way conference.

- ➤ To add another destination party to the conference with the Attendant
  - While in a conference ("conferenced" shows onscreen), dial the extension to add, press Release (Enter) or click OK.
  - After the dialed party answers, press Join/Split (End) for the CTX Attendant to join the active call and the consultation call

...or select Call > Join > Join/Split.

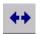

- ➤ To split a three-way conference call
  - ➤ Press Join/Split

...or select Call > Join/Split.

- ➤ To release the last party from a conference call
  - Select Call > Release Last Party.

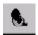

- ➤ To switch between Source and Destination Parties
  - To switch to the source party, press **Source** (Delete)

...or select Call > Source.

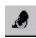

To switch to the destination party or select a destination party, select Call > Destination or click on the **Destination** icon.

#### **Door Phones**

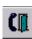

➤ To call the primary door phone, click the **Door Phone** icon

...or click the drop-down arrow next to the Door Phone icon to select an alternate door phone or select Console > Door Phone > Primary or Alternate Door Phone.

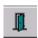

- To Unlock a Door, click the **Door Unlock** icon. The primary door unlocks.
- If there is more than one door, select a door from the list, click Unlock.

# **Attendant Keys**

# Numeric Keypad

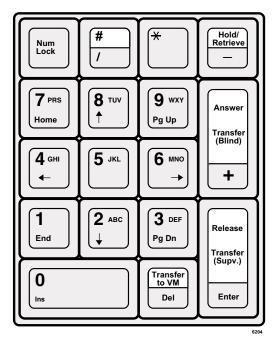

## **Special Function Keys**

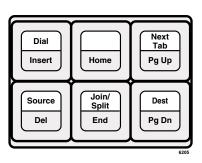

## **Function and Volume Keys**

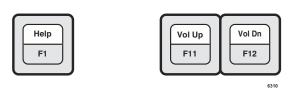

## Toolbar

## **Call Handling Toolbar**

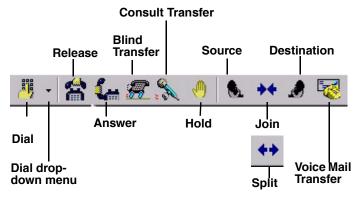

#### **Optional Tools**

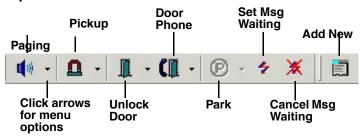

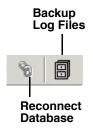

#### **Status**

- ➤ To change Console, Overflow or Night Mode Status
  - Right click on the item on the Status bar, and select the new choice.
- ➤ To change Date and Time
  - 1. Right click on the current time showing.
  - 2. Type or select new settings, click **Apply**.
  - 3. Click **OK**. Date/Time window closes.

#### Call Park

#### ➤ To Park a call

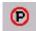

- 1. Select a call.
- Click the **Park** icon. The call is parked by the system at a location set in the Administration view under the Primary setting.

#### ➤ To select primary park, alternate park or retrieve

- Select a call.
- Click the **Park** icon down arrow, then select a park option. If you select Primary or Alternate Park, you can choose:
  - Station lets you type or select a park station.
  - Auto Park enables the system to select a location to park the call.
  - Park button parks the call and enables you to make a page announcement.
  - Park Page enables you to park the call the call per your selection and then make an announcement.

#### ➤ To retrieve a parked call

- Right click in the call list view area, then select Park Retrieve
  - ...or select Call > Park Retrieve.
- In the Call Retrieve dialog box, type or select an orbit or extension number, then click Retrieve.

CTX-QR-ATCON-VC Version VC, January 2006 4010377

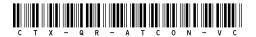

#### **TOSHIBA**

© Copyright 2006
Toshiba America Information Systems, Inc.
Telecommunication Systems Division
9740 Irvine Blvd., Irvine, CA 92618-1697
www.telecom.toshiba.com